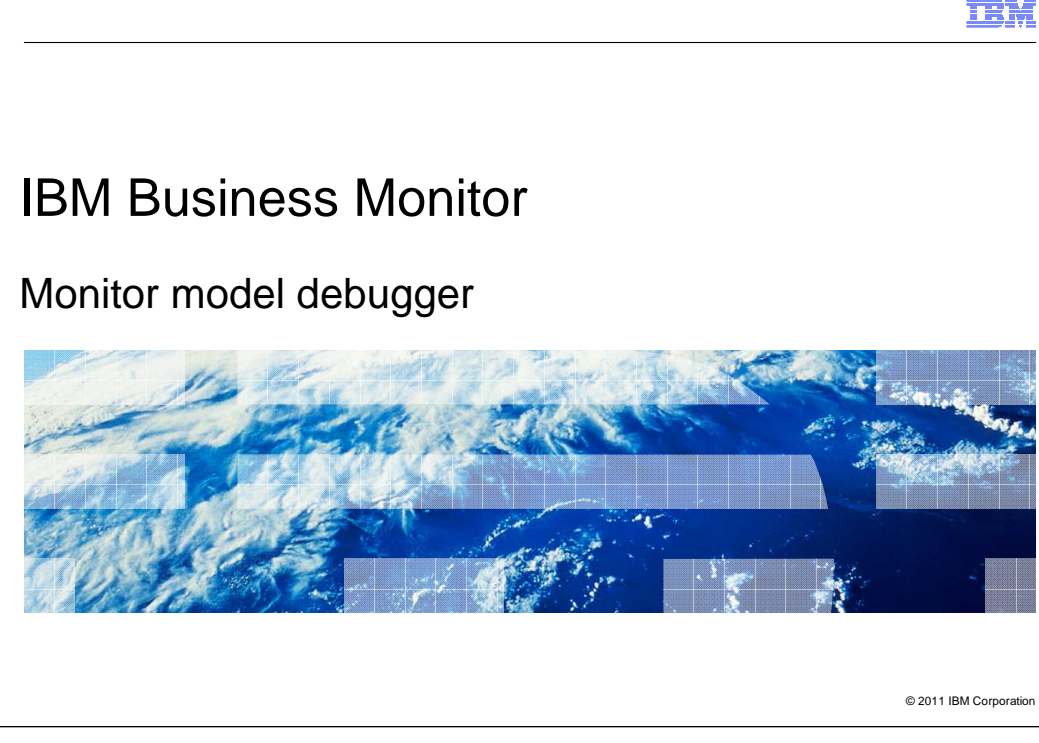

 This presentation provides an overview of the monitor model debugger in IBM Business Monitor.

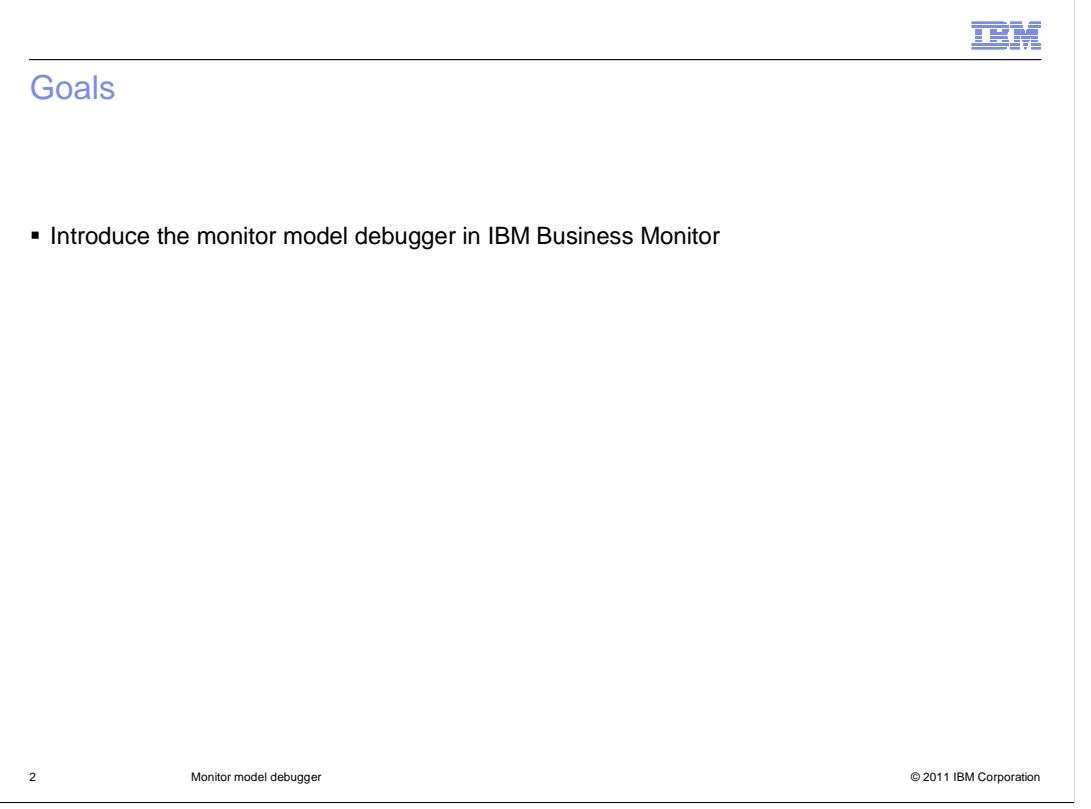

This presentation will give you an overview of the monitor model debugger and how you can use it to resolve problems in the processing logic in your monitor models.

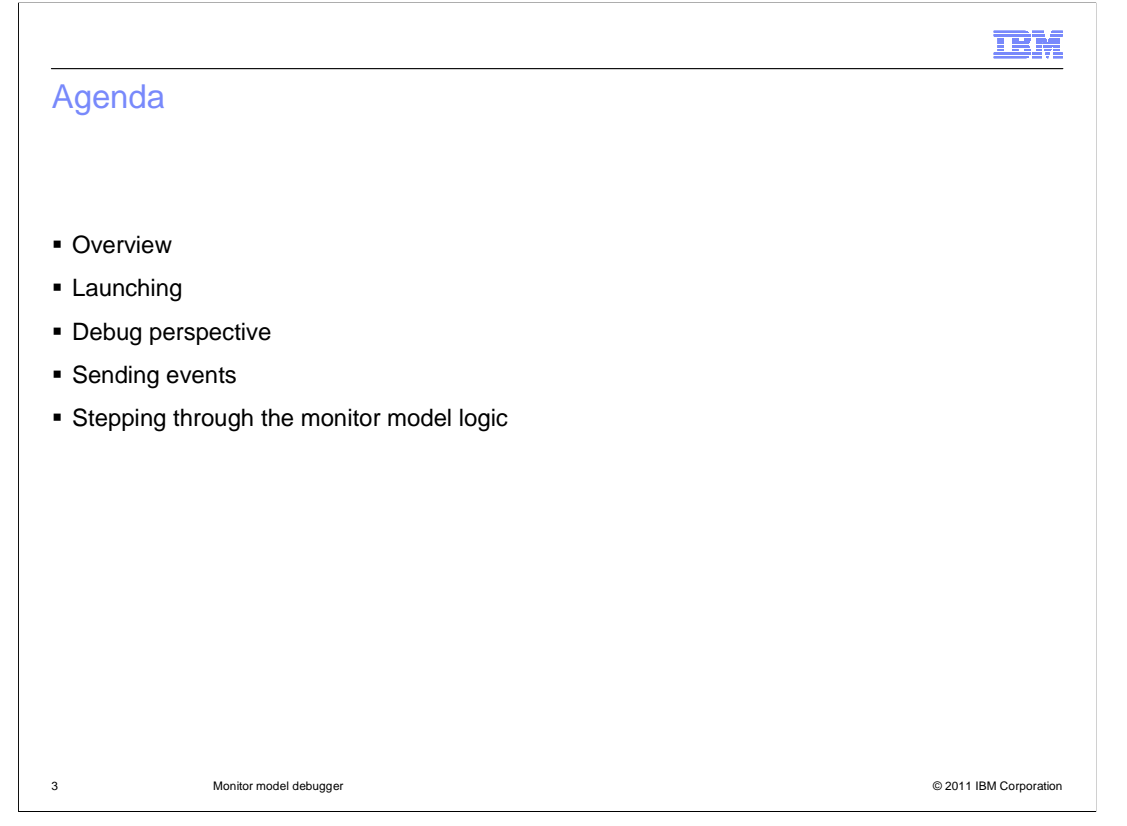

 This is the agenda for this presentation. You will see an overview of the debugger. In addition you will review the debug perspective and how to launch it and how to use it, including how to send events using the integrated test client. Then you will learn how to step through the logic of your monitor model, including instances, KPI's and measures.

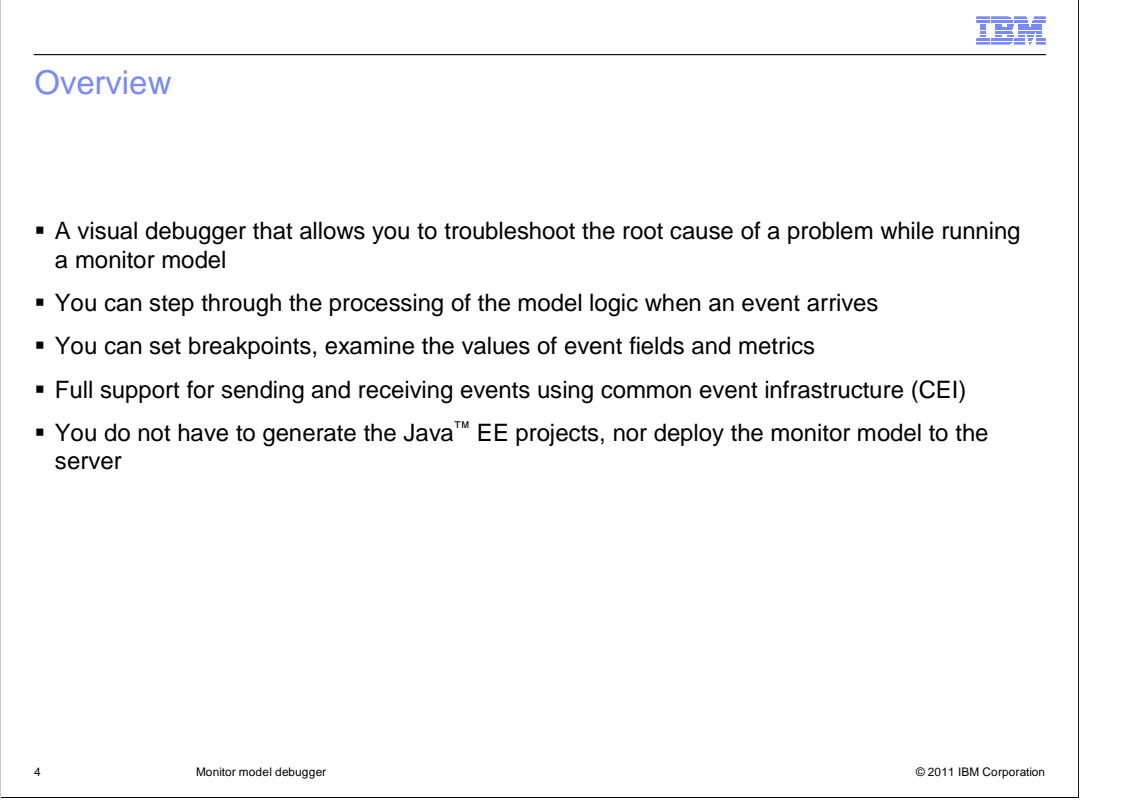

 The debugger tool is integrated with the Monitor development toolkit and is used to debug monitor models as they run on the Monitor test server. It is very helpful when you have a monitor model that is not processing events due to a problem with correlation or filters. The debugger is also useful when the monitored data seems to be incorrect in your dashboards or if you have missing outbound events.

 The debugger provides a graphical user interface so that you can step through the monitor model logic. You can set breakpoints anywhere in the model, and examine values of metrics and event data.

 There is support for sending and receiving events using the common event infrastructure (CEI). To use CEI it is not necessary to generate the Java EE projects or deploy the monitor model to the server. And you have many options for sending events including using the integrated test client, the BPC explorer, recorded events manager or any application that submits events to CEI.

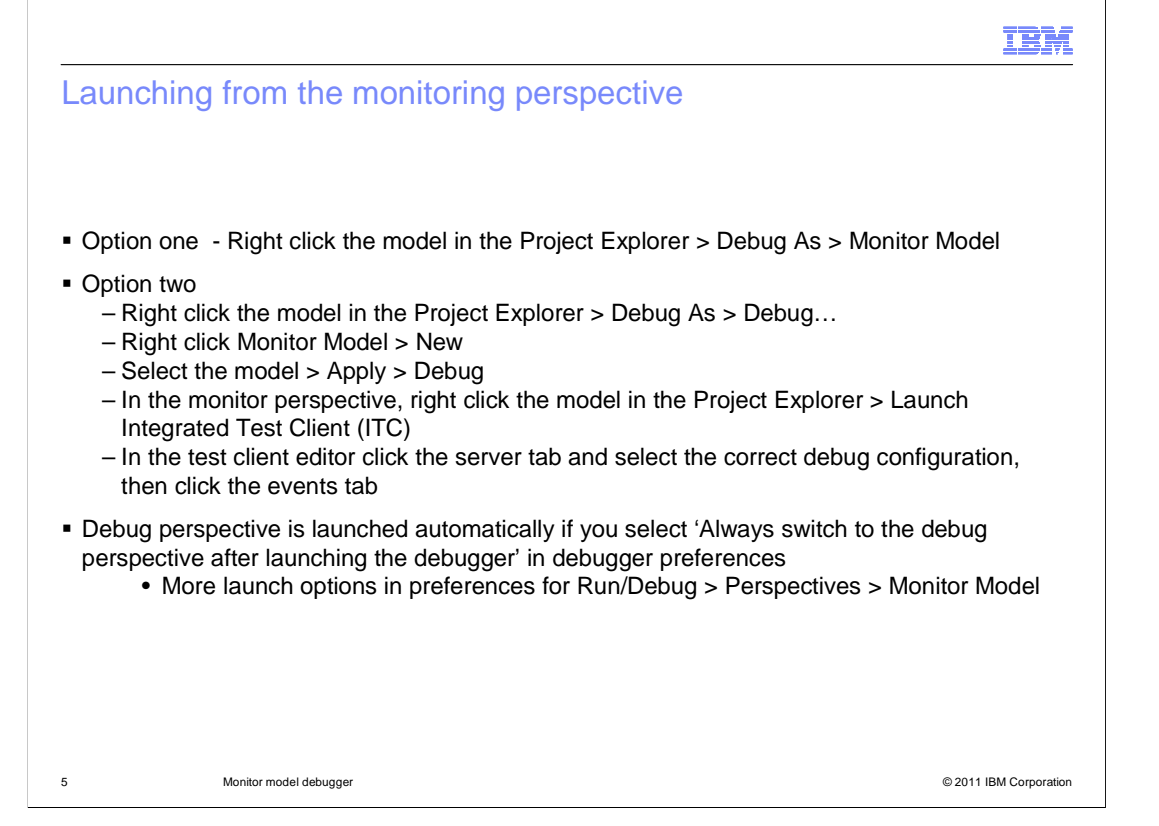

 You can launch the debugger in two different ways. Option one is the simplest way to do it, because it automatically creates a debug configuration and opens the integrated test client. Option two provides some debug session options on the debug launcher that you can use to tailor to your needs. However you can also access these same options in the Monitor debugger preferences for the workspace. With the second option, you must create the debug configuration yourself, and you must also manually start the integrated test client and configure it for your debug session.

 In either case, if the debug perspective is not opened automatically, then you can go to the workspace preferences and adjust the settings to control this.

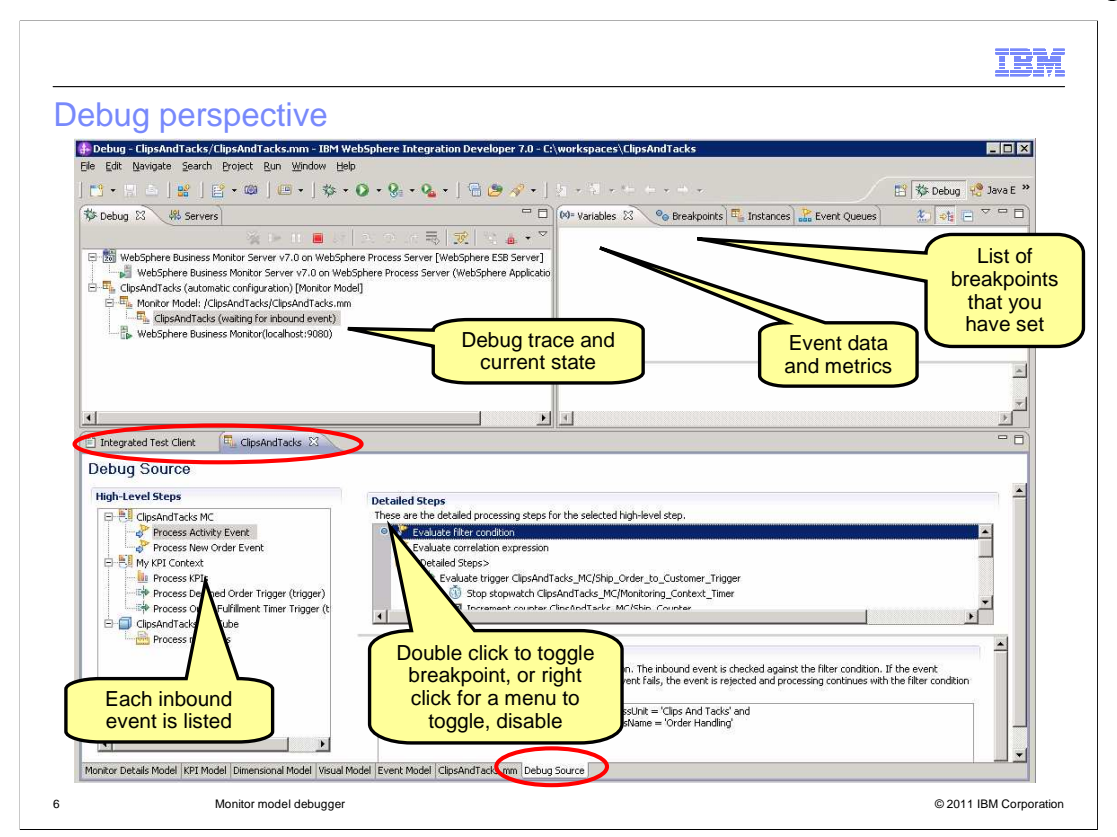

 This is a screen capture of the debug perspective immediately after a debug session has been started for a monitor model. The debug tab in the upper left pane shows you the name of the monitor model and shows that the debugger is waiting for an inbound event. The variables tab in the upper right corner will eventually show you the values of fields in your inbound events and the metric values in the monitoring context instances. The breakpoints tab shows a list of all of your breakpoints in the model. The instances tab shows you the current list of monitoring instances that have been created. The event queues tab shows a list of the inbound events in the queue.

 In the middle of this screen capture you see that the integrated test client is opened in a tab and the monitor model 'ClipsAndTacks' has been opened in the monitor model editor. At the bottom of the window a new tab has been added for the debug source view. This is where you can see the detailed steps that the debugger takes through your model. In the debug source view, there is a list of the high level steps in the model which shows you the inbound events and triggers for each monitoring context. When you select one of them, then the associated detailed steps are shown to the right. In the detailed steps, there is a gray bar where you can double click to toggle breakpoints.

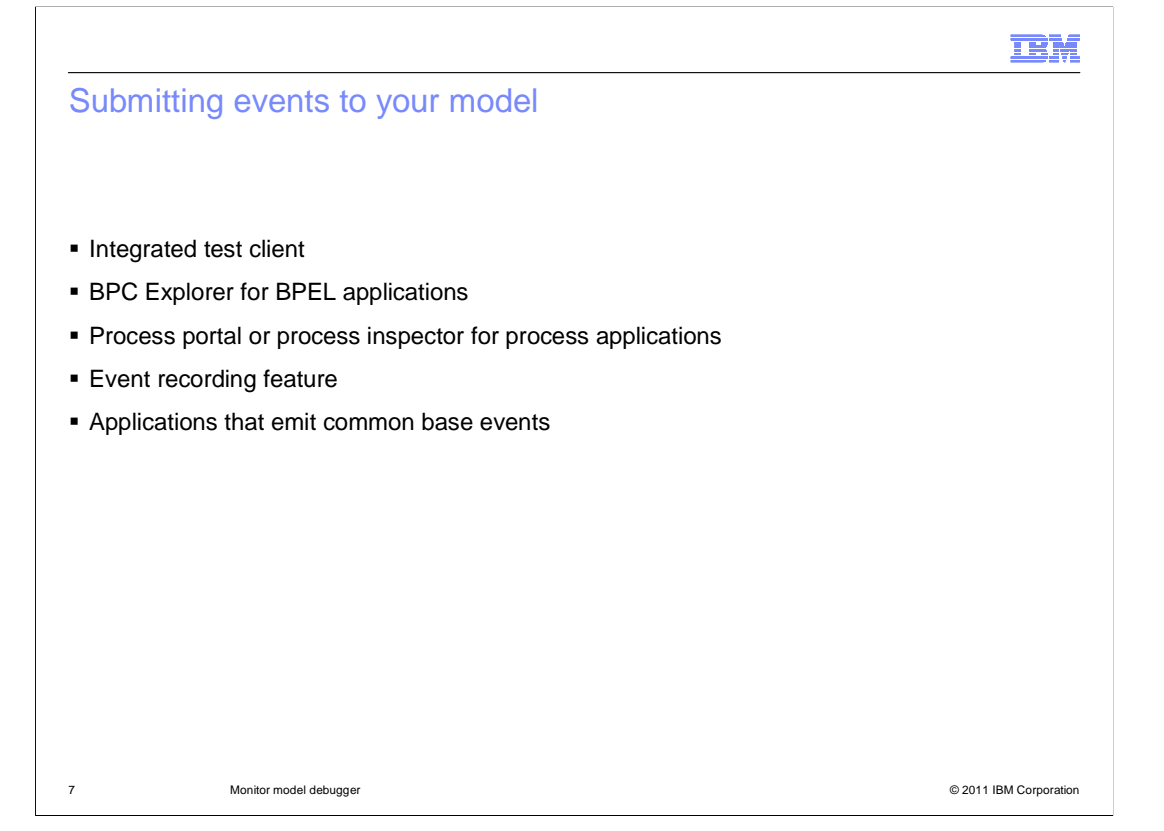

 You can send events to the monitor model debugger as you normally send events to be monitored. You do not need to generate Java projects or add the projects to the server.

 debugger. In this client you can easily create events based on the event definitions in the model, import files containing events, and create scripts containing event streams. You can use the BPC Explorer if your monitor model is monitoring BPEL processes. If you are monitoring process applications, then you can use the process portal or process inspector to instantiate processes which will send the events. You can use the event recording feature in the administrative console. This makes it easy to capture a series of events to be played back at any time. You can also use any application that emits common base events to the common event infrastructure. You can use the integrated test client to send events to your monitor model in the

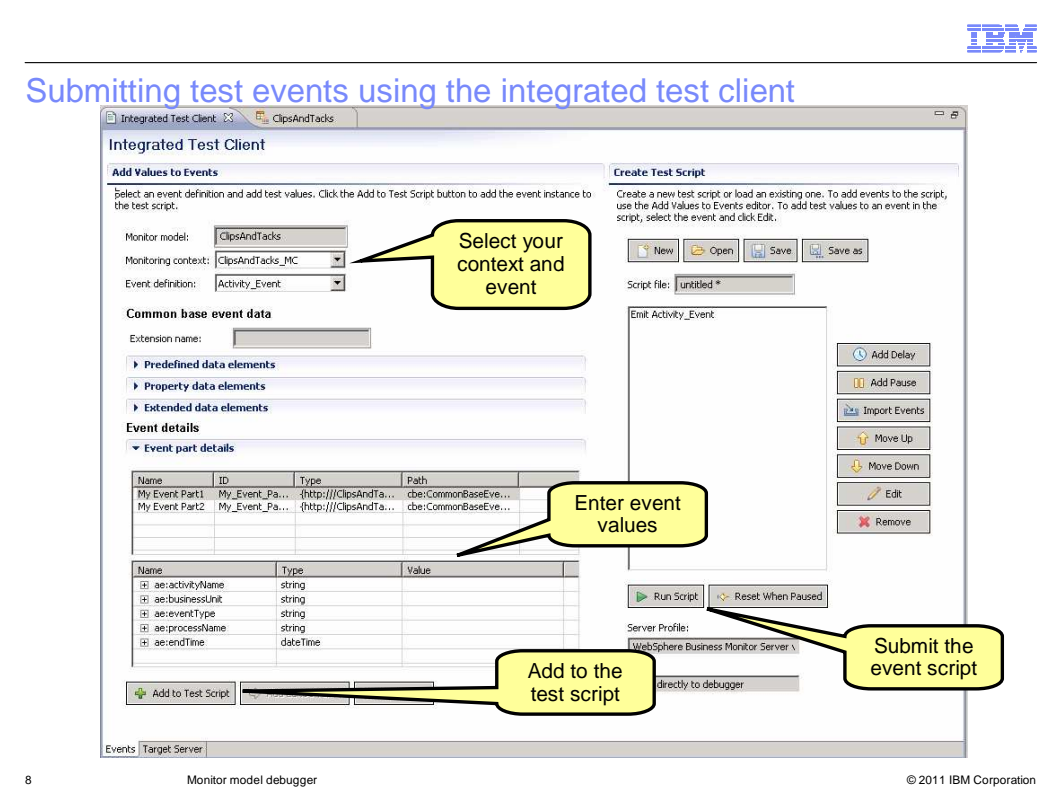

 When using the integrated test client to submit events to the debugger, you can select the monitoring context and event definition, and then enter values for the fields in the event. You can create a script containing one or more events to submit. When you have finished building your event script, then press the button to run the script.

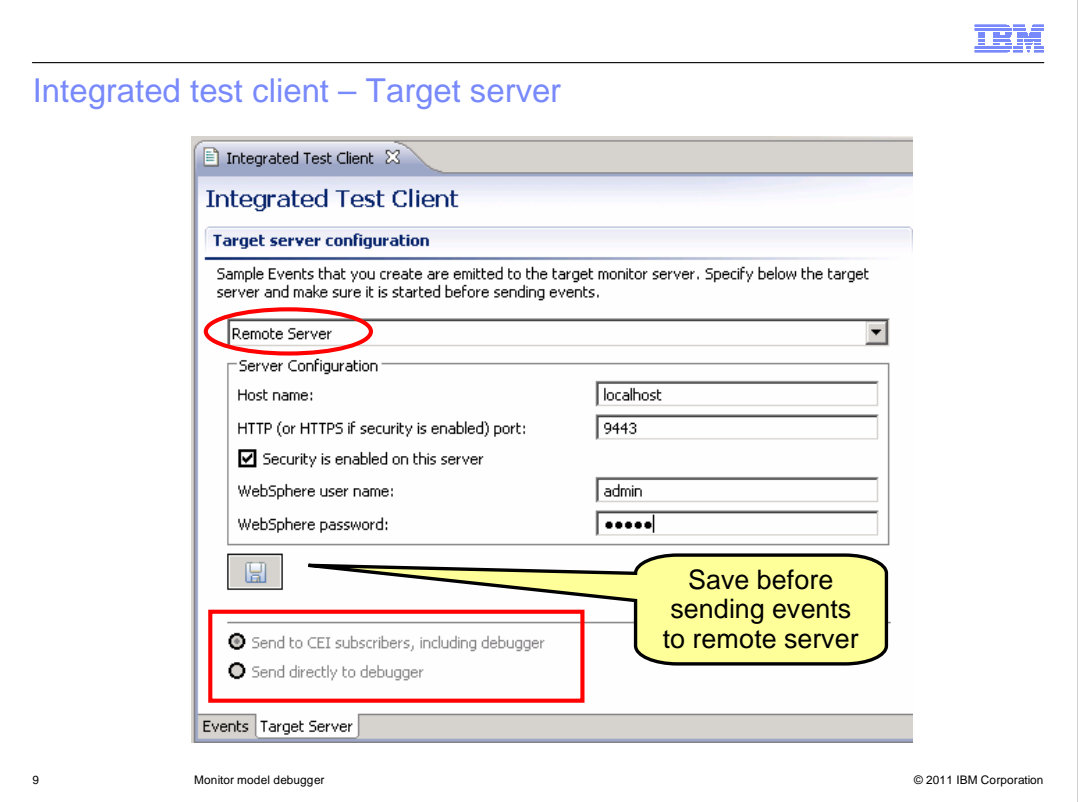

 The Integrated Test Client automatically selects the Monitor test environment server where the generated application for your Business Monitoring project was published. You can use the Target Server page in the Integrated Test Client to specify a different server. You can also specify a remote server. Be sure to save the configuration before submitting the events. You are also given the choice to send the events to the debugger only or to all CEI subscribers.

IEM

## Integrated test client – Import events

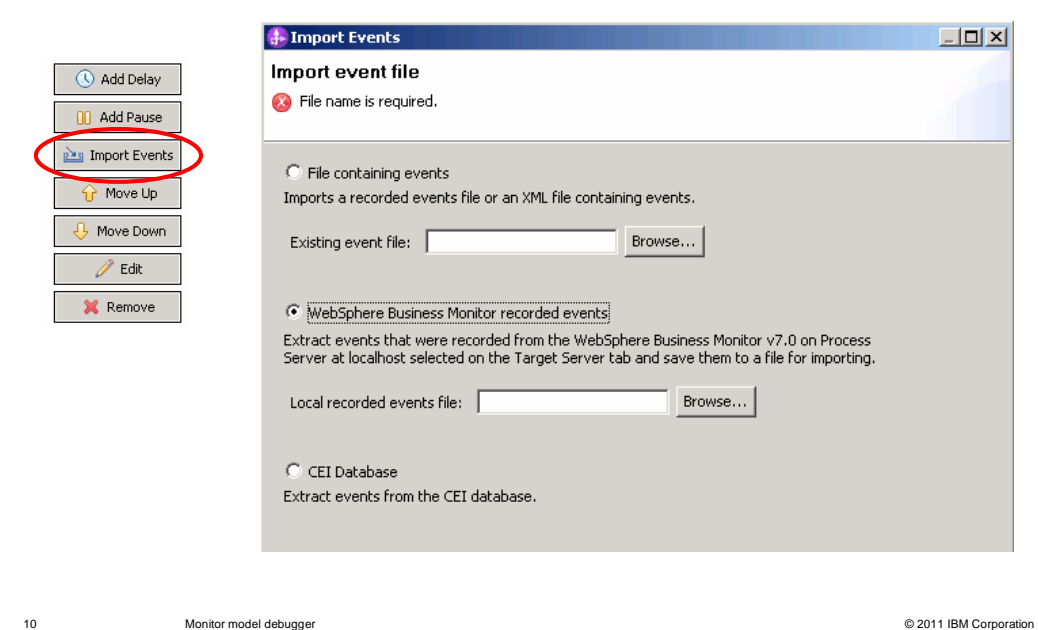

 You can use the Integrated Test Client to import events when the test script runs. These monitor model without having to rerun the monitored application.. events can come from an existing file or you can choose to create a file from previously recorded events. Recording and playing back events enables you to iteratively test your

 For more control over recording and playing back events, including filtering and managing the events, use Recorded Events Management in the WebSphere® Application Server administrative console.

Here you see the dialog for importing events.

 The first option allows you to import an existing event file. This file can be a Monitor recorded events file that has been exported from the administrative console or it can be an XML file that contains Common Base Events.

 The second option allows you to use the events that were recorded while the server was running. Enter a name for a file to be created based on the recorded events. Make sure that the Target Server tab of the Integrated Test Client refers to the server where the events were recorded. Recording events is enabled by default in the test environment. You can change the settings by right-clicking a test server in the Servers view and selecting WebSphere Monitor Event Recording. You can enable or disable recording, and clear recorded events.

 The third option allows you to extract events from the CEI database. To import events from CEI, you must have a running test server selected in the Target Server tab of the the debugger from the drop-down list for sending the events. Then click Next to limit the Integrated Test Client. Click the Target Server tab and select a running test server from the drop-down list to import Common Base Events. After you specify the events, re-select events that are put into the file from the CEI database. You can filter events based on extension name, start time, end time, severity and total count.

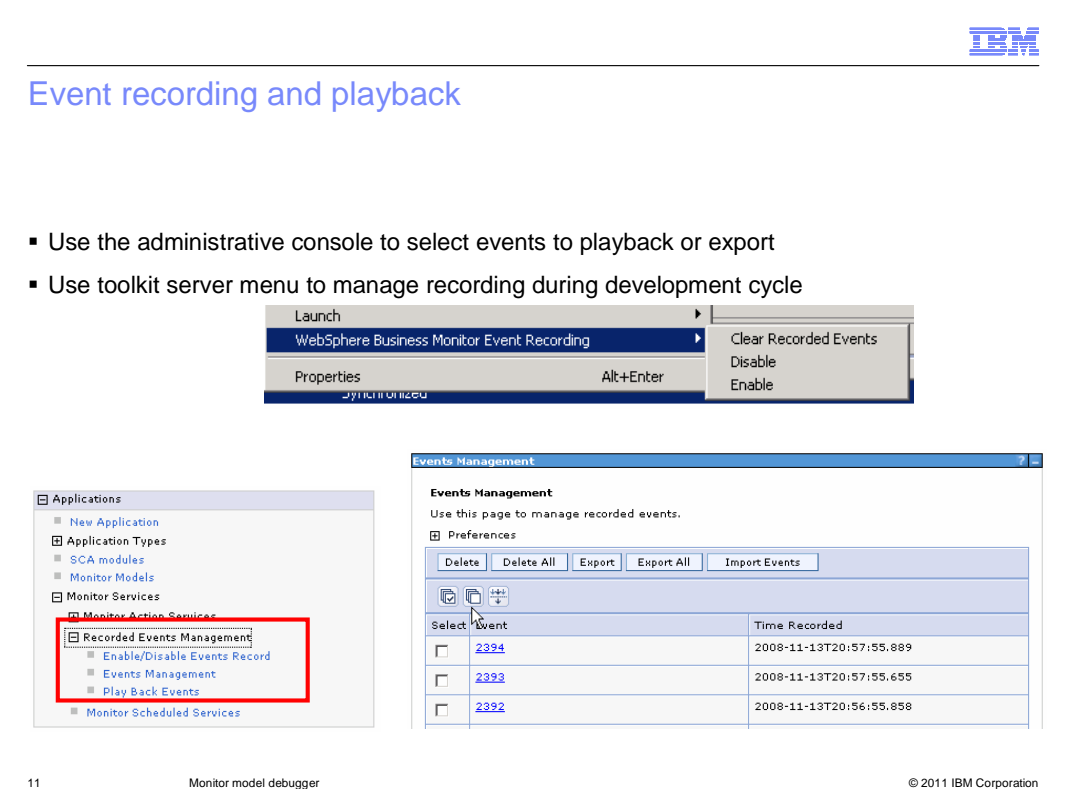

 The event recording feature allows you to record an event sequence for subsequent playback. This is very useful if you want to iteratively test a monitor model as you continually change and develop the model. For any application you can enable event recording, then manually step through the process or the application which will then generate the event sequence. The event sequence is saved to a database, so then you can replay the event sequence later to re-run the test. You can use scripts or the administrative console to manage these functions. Also, you can activate the event recording in the monitor toolkit. And you can import these events into an integrated test console script.

 To enable event recording, you can use the administrative pages or you can also use the server menu in the monitor toolkit.

 You can use the administrative console to manage the events. On the events management page, you can list the events that have been recorded, and you can click an event to see the details of an individual event. You can also select options to delete, import and export. The import and export functions allow you to save events to the file system. On the play back page, you can select events and model version and then you can initiate a play back.

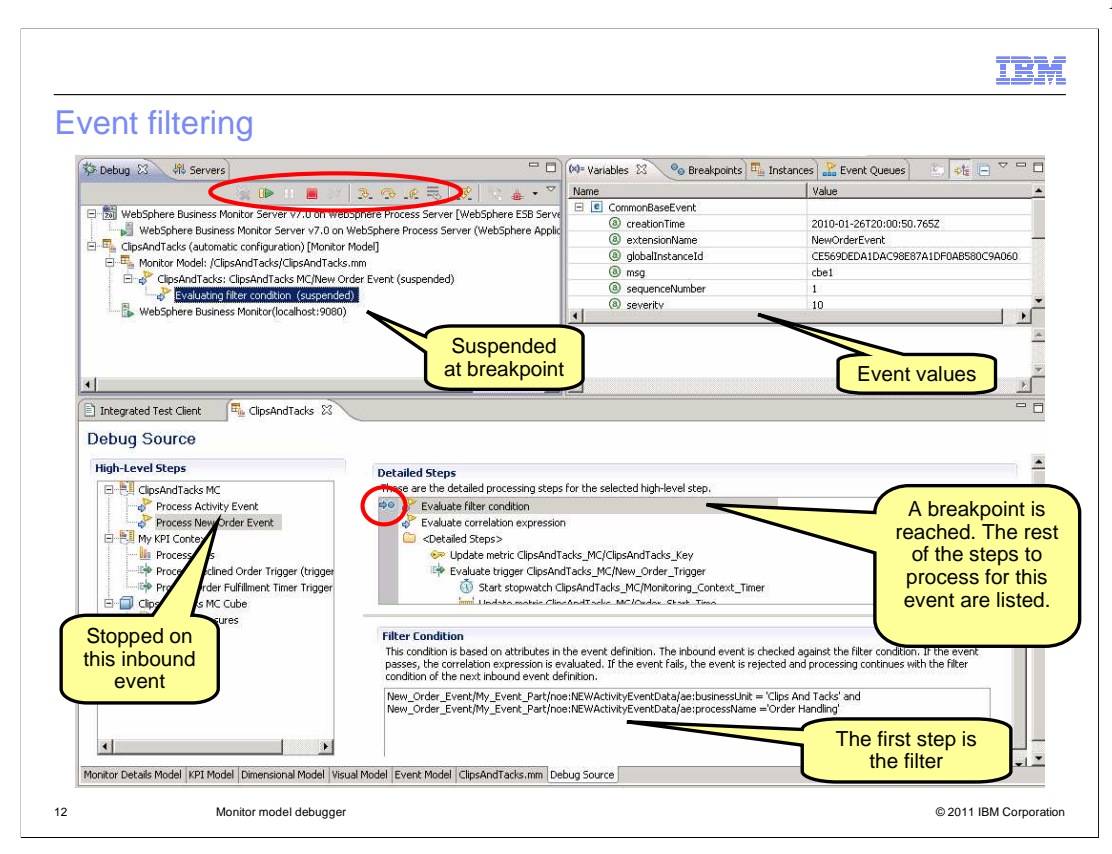

 When an event has been received then the debugger processes the event as it steps through the model logic. When it reaches a breakpoint, then you see the results as shown in this screen capture. In the debug tab, you can use the icons to step through the logic, resume processing or terminate the session. Here you see that the status of the model is suspended which means that the debugger has found a breakpoint and has stopped processing. In the variables tab you see the values for each field in the inbound event. In the high level steps you see that the corresponding inbound event is highlighted and that the breakpoint is highlighted in the detailed steps. In this case, there is a breakpoint on the filter condition, and below the detailed steps you see the filter condition that is processed. If the filter condition resolves to true then the next step to process is the correlation expression.

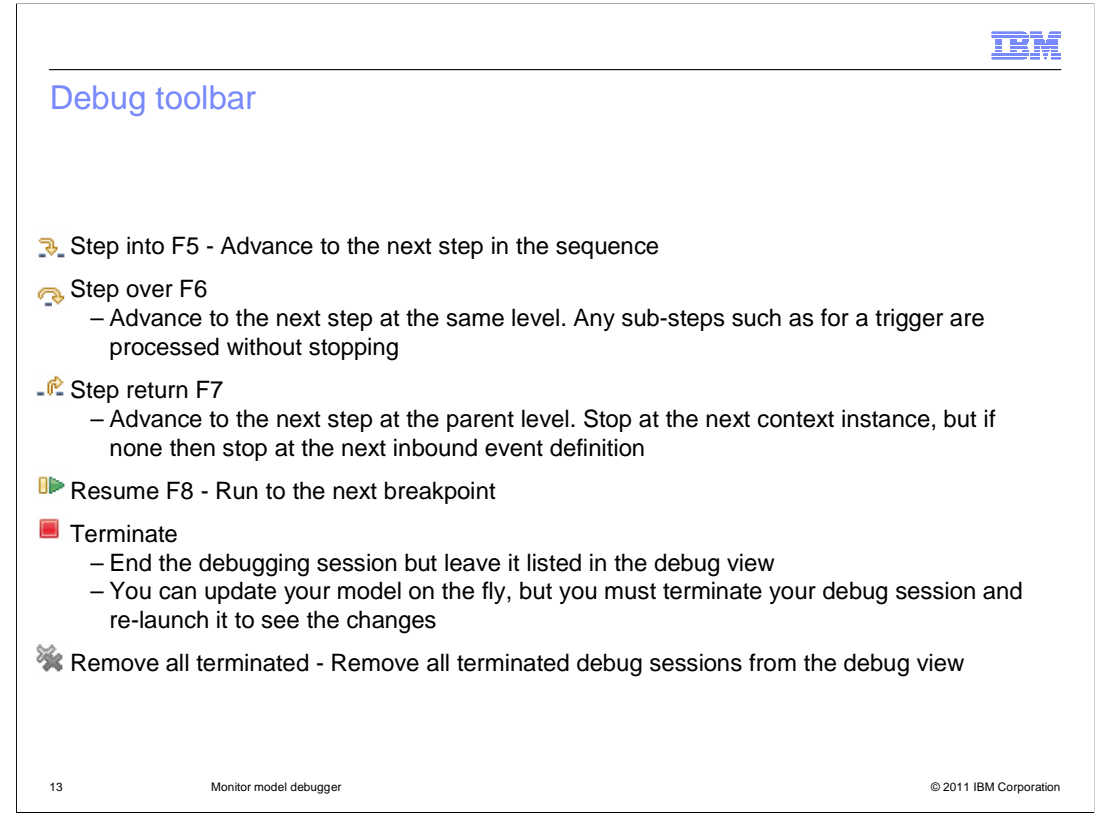

 On the debug toolbar you can select different options for controlling the behavior of the debugger. 'Step into' is used to continue to the next step in the sequence. 'Step over' advances to the next step but only if it is at the same level as the current level. So, for example, if the next step was a trigger which has sub-steps then it is processed without stopping in the sub-steps. 'Step return' advances to the next step at the parent level, so the debugger stops at the next monitoring context instance or the next inbound event definition.

 You also have icons to resume, terminate and 'remove all terminated'. Note that if you update your monitor model in the middle of a debug session, then you need to terminate and then restart your debug session in order to see the updates.

Note that for 'Step over' and 'Step return', breakpoints are respected.

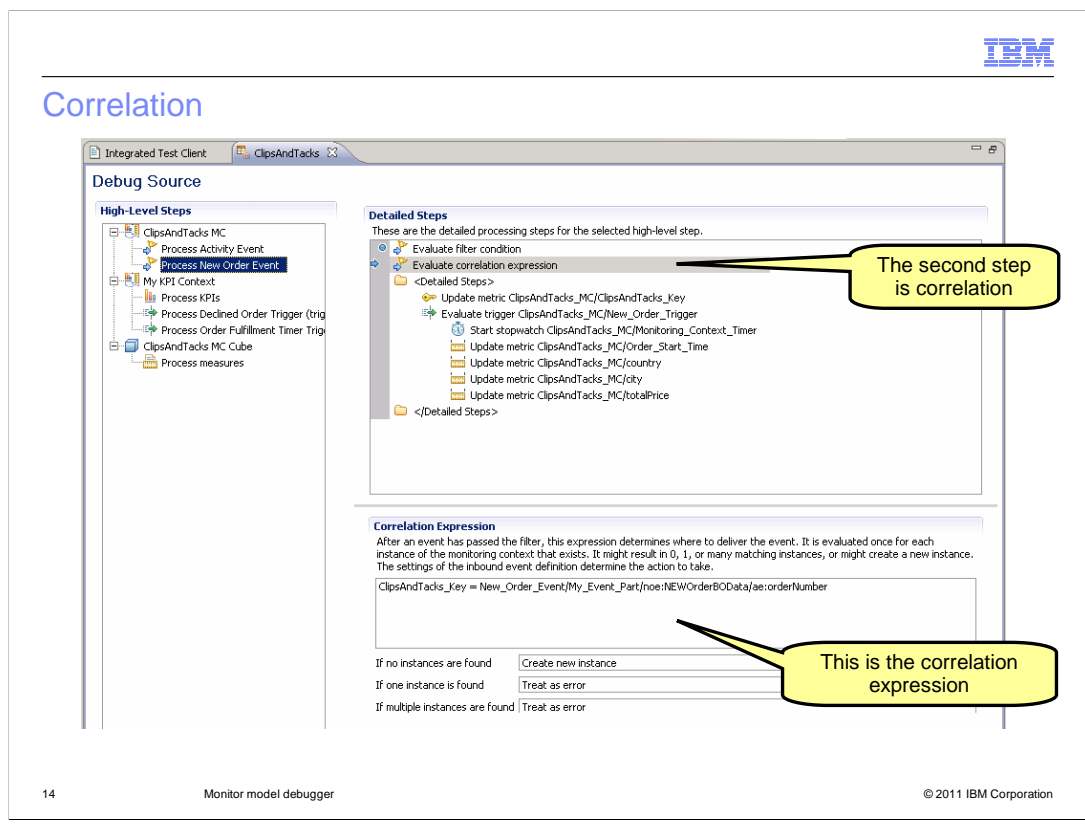

 In this screen capture the debugger is stopped on the correlation step which follows the filtering step, and you can see this in the detailed steps. Below the detailed steps you can view the correlation expression. If the correlation expression resolves to true then the next steps in the sequence will process the monitoring context instances, so a new monitoring context is created or an attempt is made to match to existing instances.

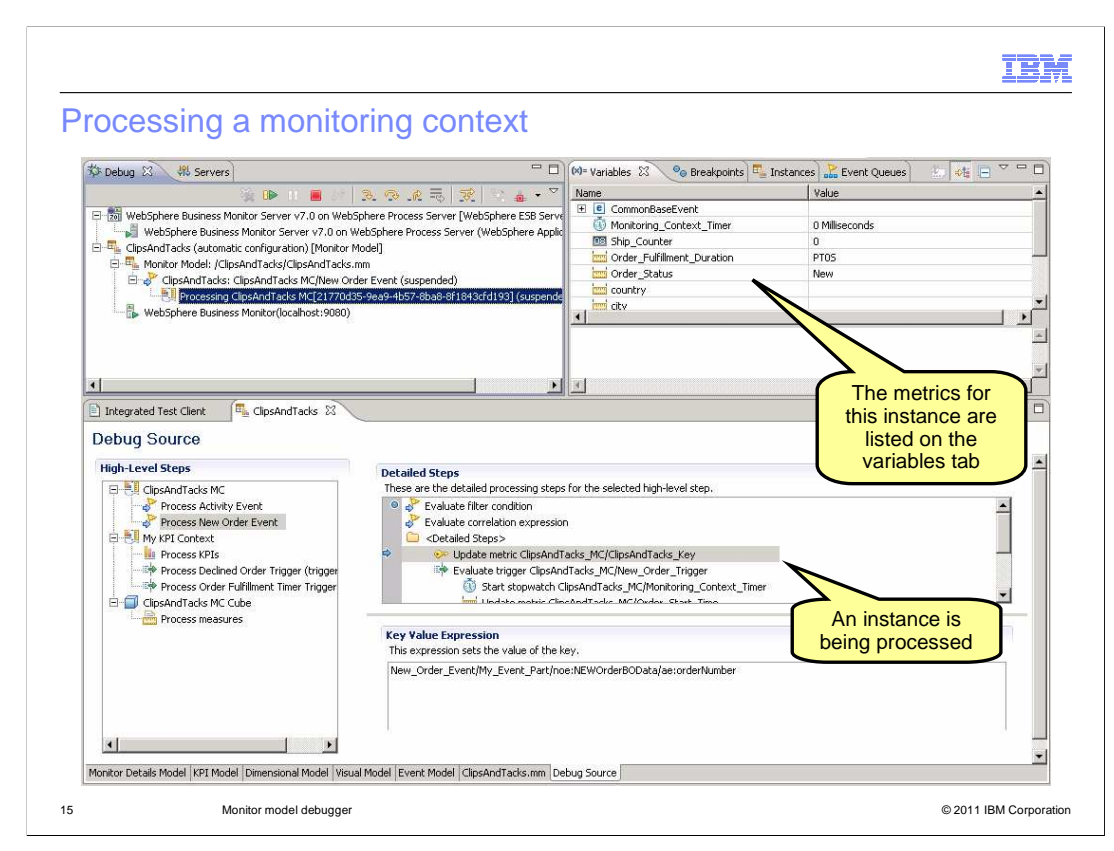

 In this screen capture you can see in the detailed steps that the debugger is stopped at the first step in the monitoring context instances. So, either a new instance has been created or an existing instance has been matched. You can view all the metrics for this instance in the variables tab. Also, you can view the key for the instance, so it is easy to determine which instance is being processed by observing the value of the key metric.

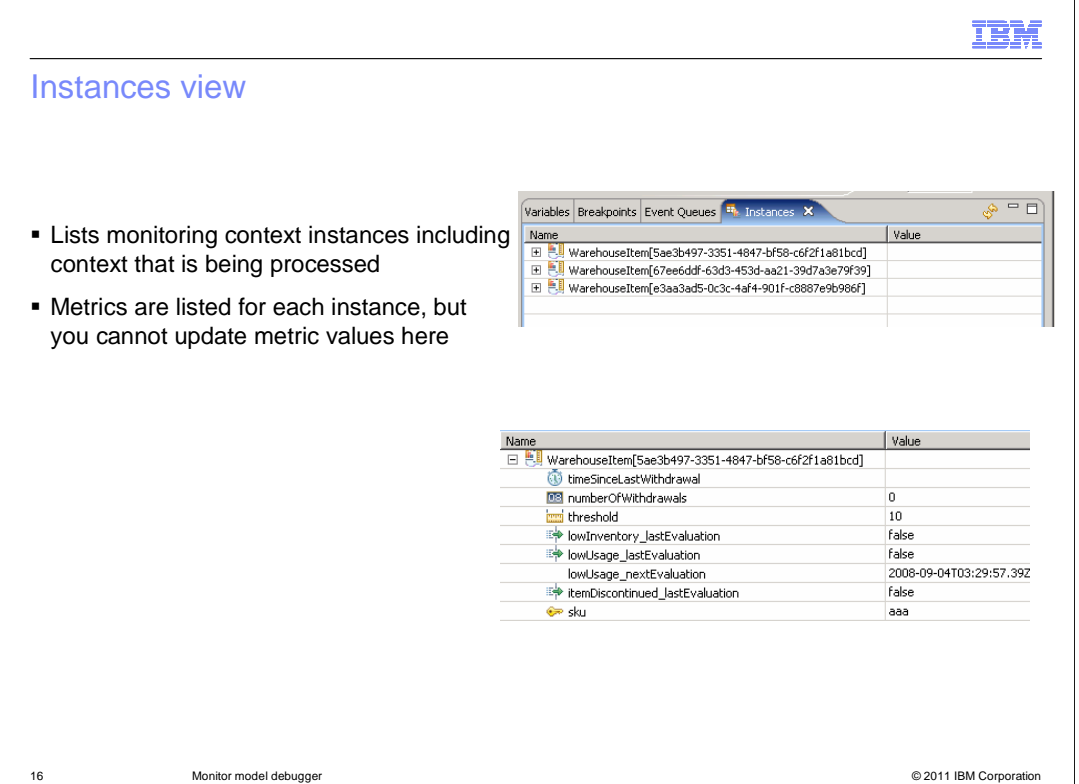

 There is a tab for viewing monitoring context instances. This view lists all instances that have been created during your debug session. For each instance the view also lists the metrics associated with that instance. The contents of the instances view are refreshed automatically when you are stepping through the processing of an inbound event. You can also refresh the Instances view by clicking Refresh in the upper right corner of the view. You can also view parent and child instances in the Instances view.

Note that you cannot update the value of metrics in the instances tab.

BPM\_BusinessMonitor\_Debugger.ppt

10/6/2011

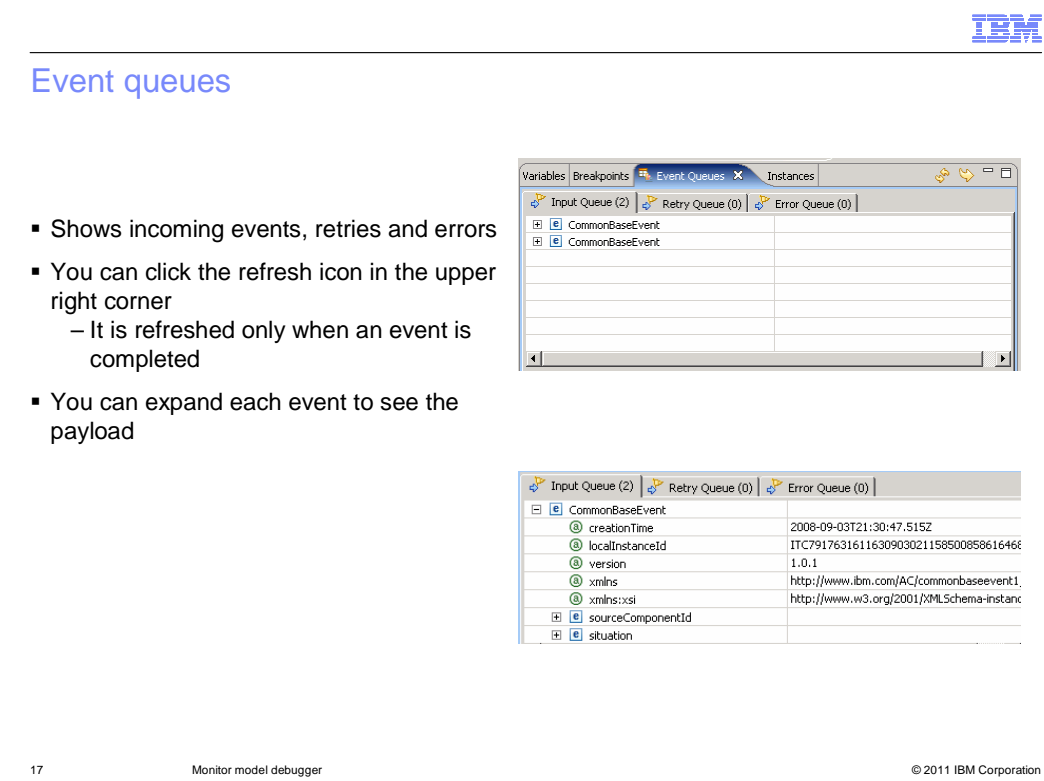

 The event queues view shows the input queue, retry queue, and error queue. The number of events in each queue is shown on the tab next to the queue name. You can open an event in any of the queues and inspect the content. You cannot change the content of an event in a queue, nor the order of the events.

 The Event Queues view refreshes each time the debugger finishes processing an event. Sometimes you might want to refresh the view manually, such as if you send more events while stepping through processing in the debugger.

You can also expand each event to see the payload on the event.

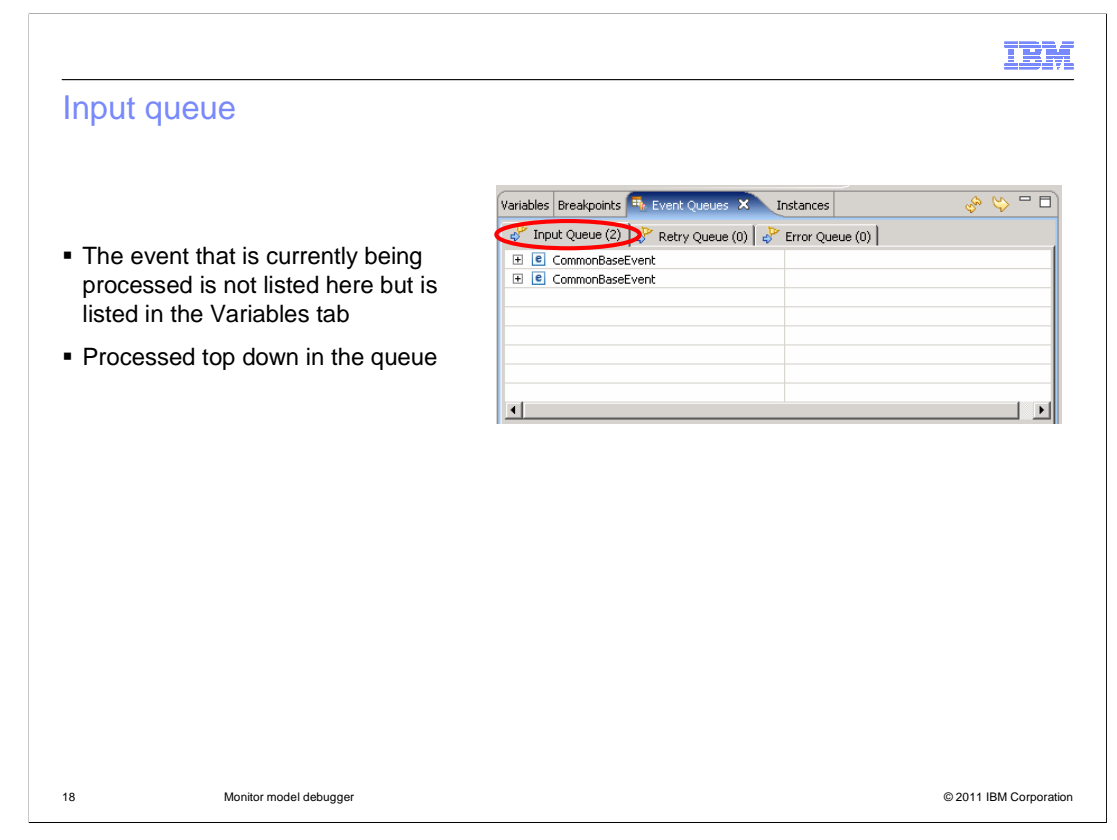

 The input queue shows the sequence of events that are waiting to be processed by the debugger. For example, if you run a script that submits three events, you will see two events show up on the input queue. And one event is sent to the debugger immediately, and can be seen in the variables view.

Events are processing by the debugger from the top down in the list.

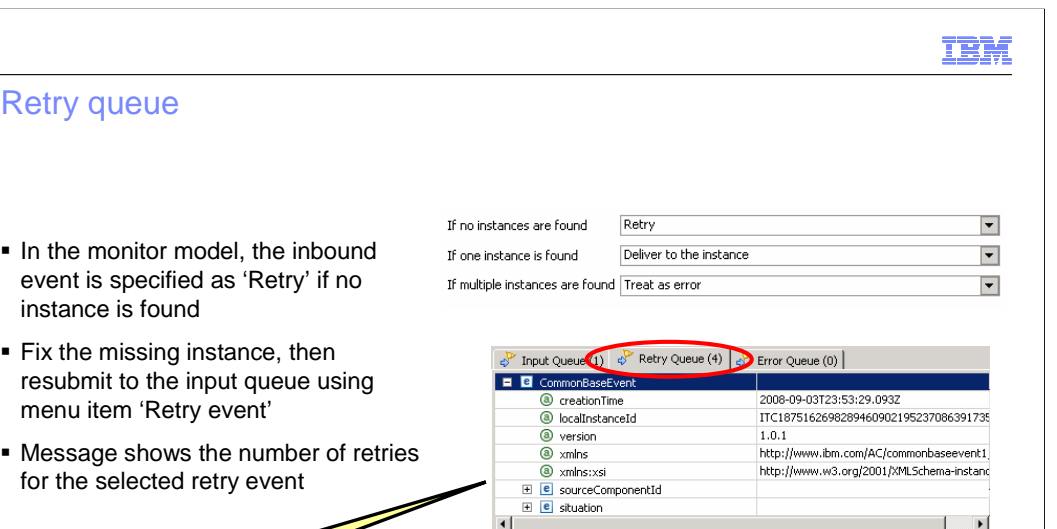

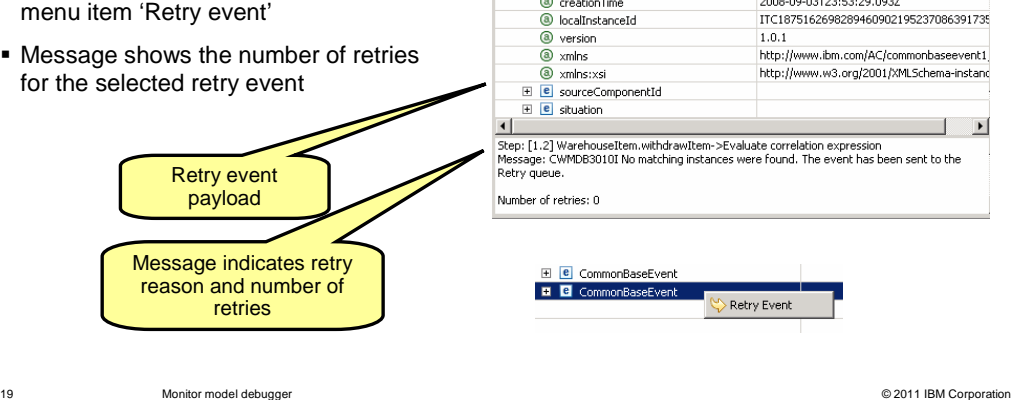

 The retry queue shows the events that failed because an inbound event returned no matching instances and retry is the event delivery option. For a selected event, a message at the bottom of the view shows the number of times that the event has been retried, and the reason that the event was placed on the retry queue.

 You should fix the problem by submitting appropriate events to create the missing instance, and then you can resubmit the event by using the pop-up menu item to retry the event.

Retry queue

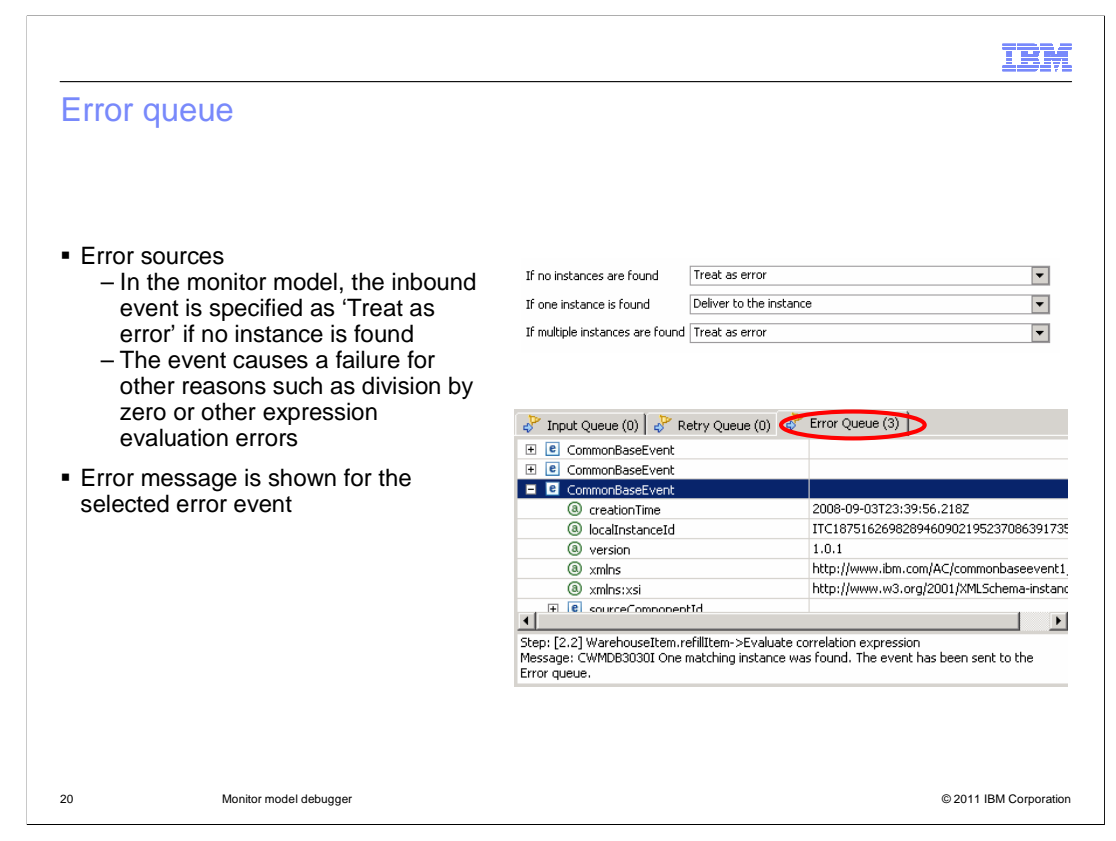

 The error queue shows the events that failed because an inbound event was processed and no instance was found and the event delivery option specifies "Treat as error". The error queue also shows the events that failed because an unexpected error, such as division by zero, occurred during processing. When you click an event, a message at the bottom of the view shows the step that failed. The step information is followed by the error message.

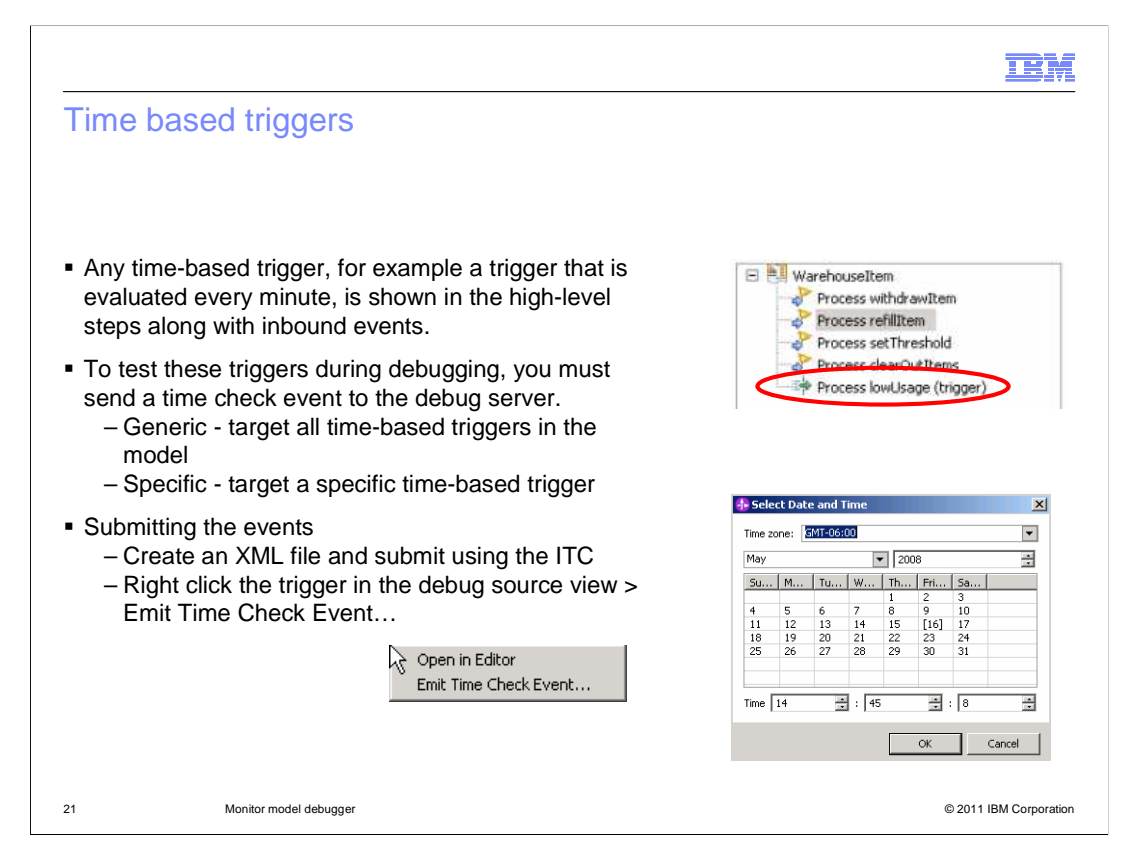

 For triggers which are based on a recurring time interval, you can specify a special time check event to fire the trigger so that you can debug the steps based on the trigger. You can create an XML file and identify a generic or specific time check event. The generic type of event applies to all time based triggers in the model, but the specific type of event applies to a single named trigger in the model. You submit the XML file using the integrated test client. Optionally, you can submit the time check event graphically by using the pop-up menu on the trigger. When you use the menu to emit the time check event, it is created as a specific type event that is for the selected trigger.

IEM

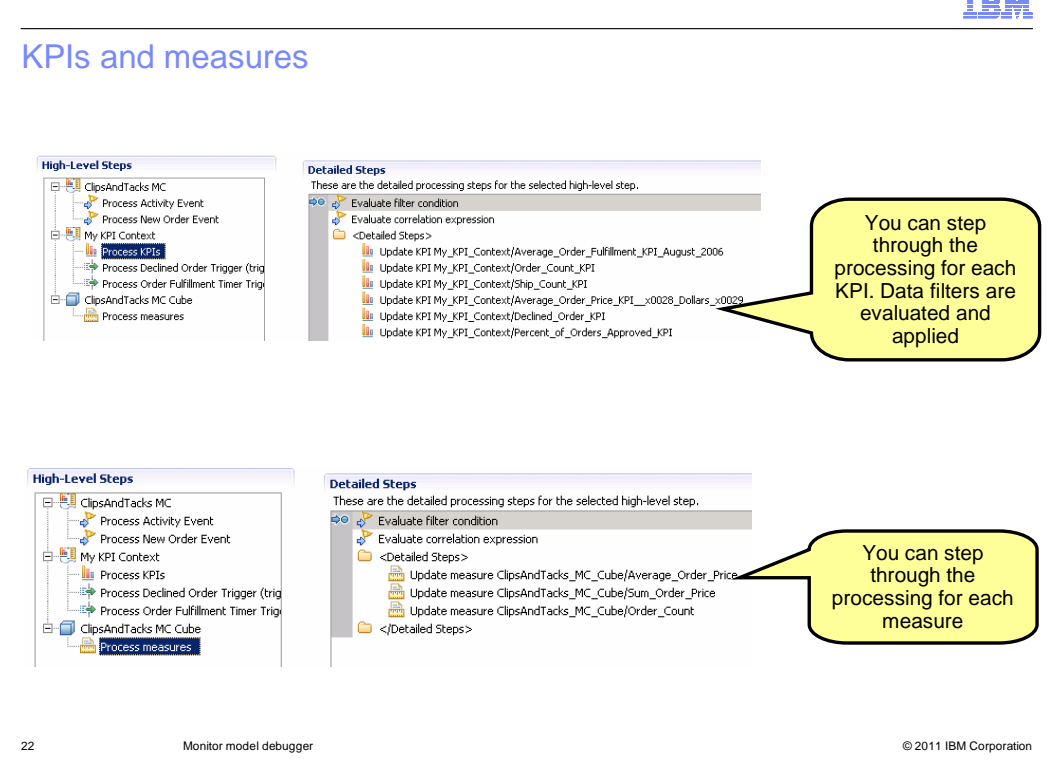

 You can debug your KPIs and measures in the same way that you debug monitoring contexts. Each KPI context is listed in the high level steps and underneath each context there are triggers and an entry for the KPIs called 'Process KPIs'. If you select 'Process KPIs', then you see all of the KPIs listed in the detailed steps, where you can step through their processing.

 Each cube is listed in the high level steps and underneath each cube is an entry for the measures called 'Process measures'. If you select 'Process measures', then you can see all of the measures listed in the detailed steps, where you can step through their processing.

IBM

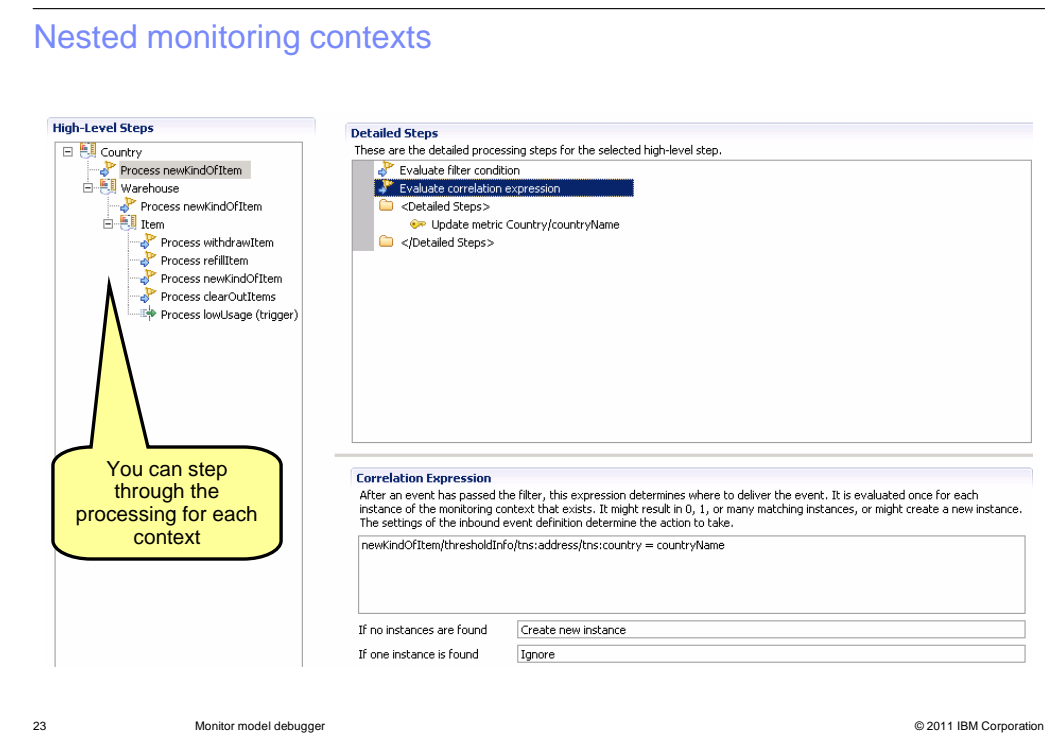

 If your monitor model contains multiple monitoring contexts or nested monitoring contexts then you can debug all of them. All of the contexts are listed in the high level steps in the order that they are processed and you can select each context so that you can set breakpoints and step through processing for each monitoring context.

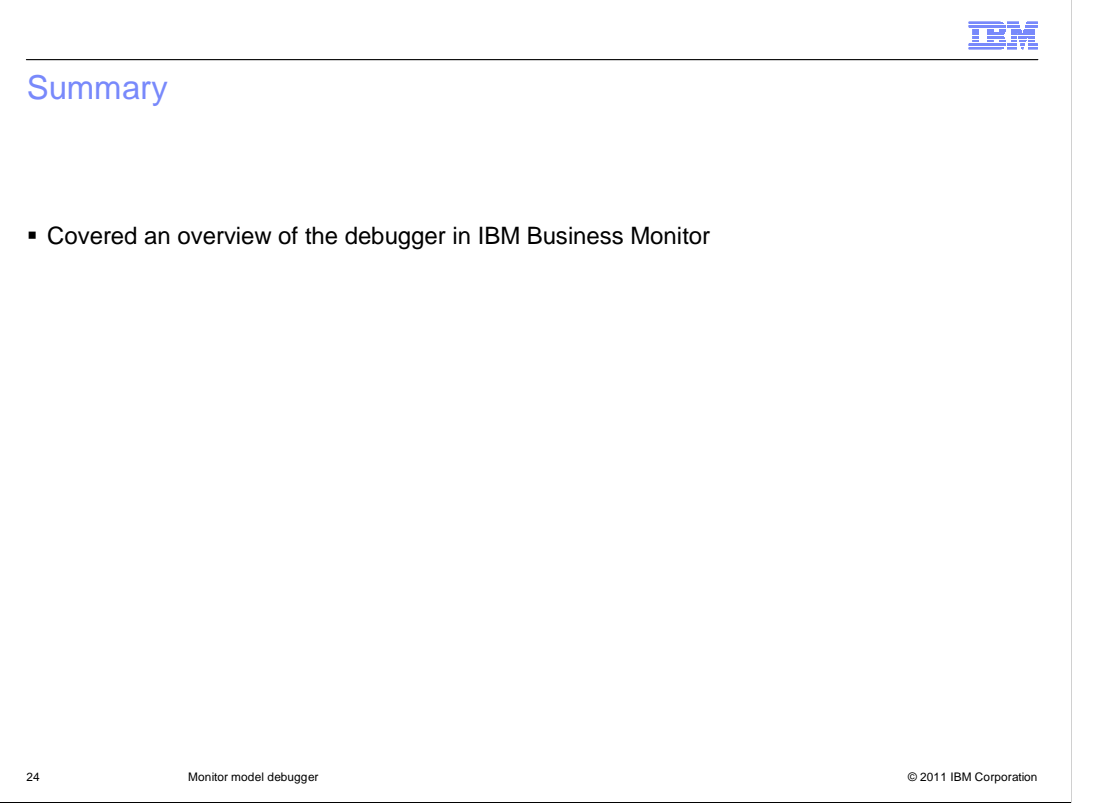

 In summary, this presentation covered an overview of debugging monitor models in IBM Business Monitor.

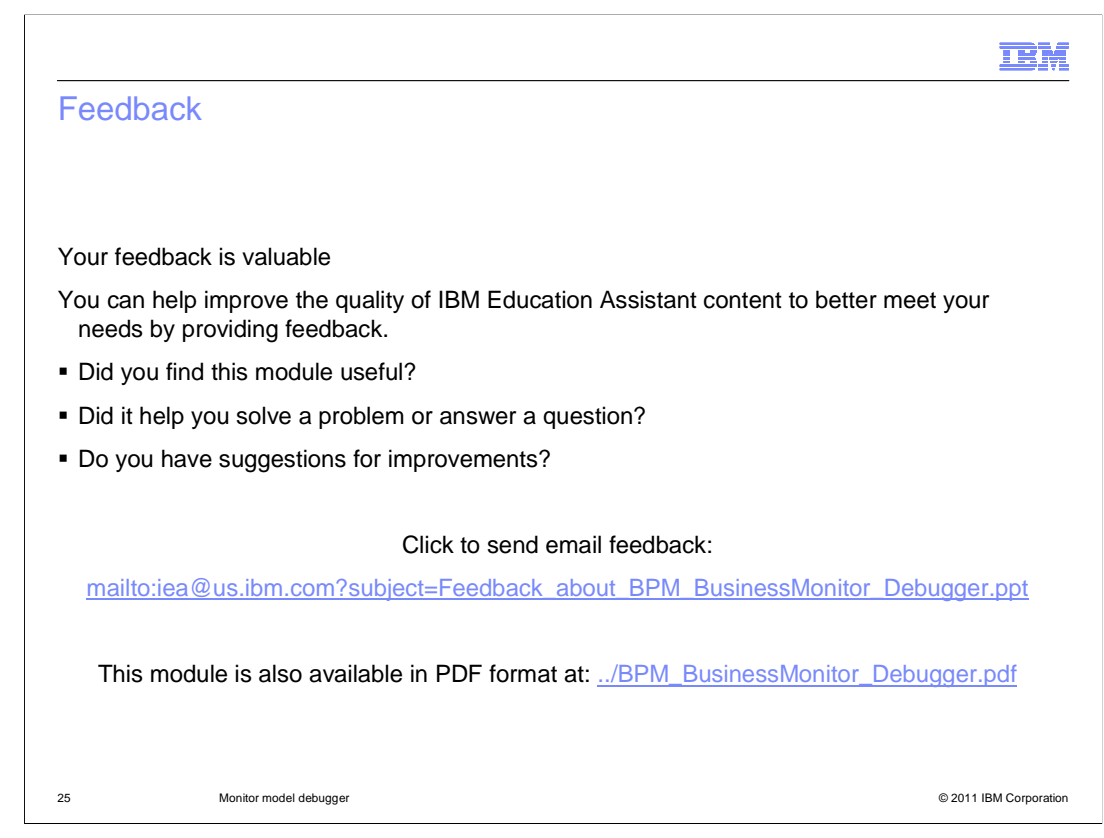

 You can help improve the quality of IBM Education Assistant content by providing feedback.

## Trademarks, disclaimer, and copyright information

IBM, the IBM logo, ibm.com, and WebSphere are trademarks or registered trademarks of International Business Machines Corp., registered in many jurisdictions worldwide. Other product and service names might be trademarks of IBM or other companies. A current list of other IBM trademarks is<br>available on the web at "Copyright and trademark information" at http://www

THE INFORMATION CONTAINED IN THIS PRESENTATION IS PROVIDED FOR INFORMATIONAL PURPOSES ONLY. Other company, product, or service names may be trademarks or service marks of others.

THE INFORMATION CONTAINED IN THIS PRESENTATION IS PROVIDED FOR INFORMATIONAL PURPOSES ONLY. WHILE EFFORTS WERE MADE TO VERIFY THE COMPLETENESS AND ACCURACY OF THE INFORMATION CONTAINED IN THIS PRESENTATION, IT IS PROVIDED<br>"AS IS" WITHOUT WARRANTY OF ANY KIND, EXPRESS OR IMPLIED. IN ADDITION, THIS INFORMATION IS BASED ON IBM'S CURRE PRODUCT PLANS AND STRATEGY, WHICH ARE SUBJECT TO CHANGE BY IBM WITHOUT NOTICE. IBM SHALL NOT BE RESPONSIBLE FOR ANY DAMAGES ARISING OUT OF THE USE OF, OR OTHERWISE RELATED TO, THIS PRESENTATION OR ANY OTHER DOCUMENTATION. NOTHING CONTAINED IN THIS PRESENTATION IS INTENDED TO, NOR SHALL HAVE THE EFFECT OF, CREATING ANY WARRANTIES OR REPRESENTATIONS FROM IBM (OR ITS SUPPLIERS OR LICENSORS), OR ALTERING THE TERMS AND CONDITIONS OF ANY AGREEMENT OR LICENSE GOVERNING THE USE OF IBM PRODUCTS OR SOFTWARE.

© Copyright International Business Machines Corporation 2011. All rights reserved.

26 © 2011 IBM Corporation

**TEM**